#### **Lernziele**

- **Sie sind in der Lage**
- **die Grundeinstellungen für den Scann Vorgang einzupflegen.**

# **Einleitung**

Nachdem die Inventurdatei auf das MDE-Gerät übertragen wurde, sind noch einige generelle, aber auch hausspezifische Parametervorgaben einzupflegen. In diesem Teil der Dokumentation zeigen wir Ihnen die Anforderungen und Möglichkeiten auf.

## **Einstellungen am MDE-Gerät**

### **Formularreiter: Option 1**

### **Umbuchungsmerker**

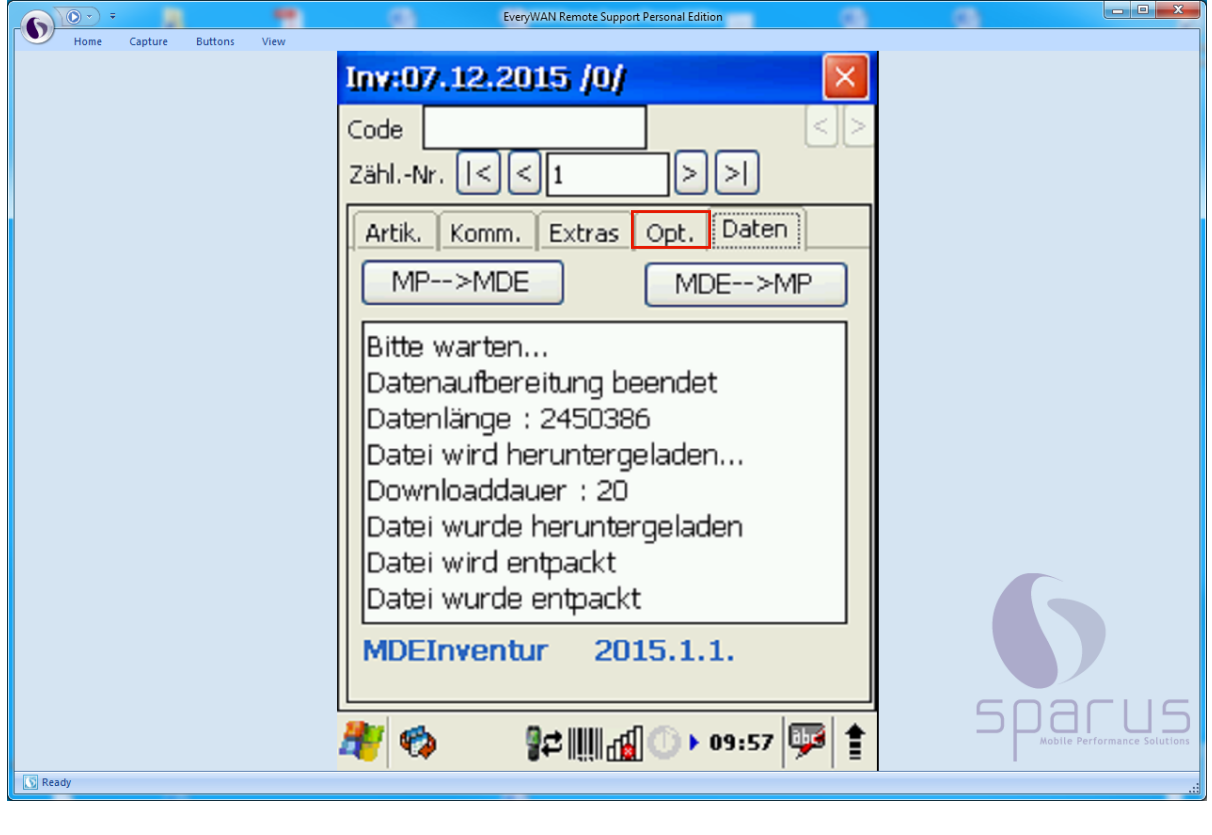

Klicken Sie auf die Schaltfläche **Opt.** 

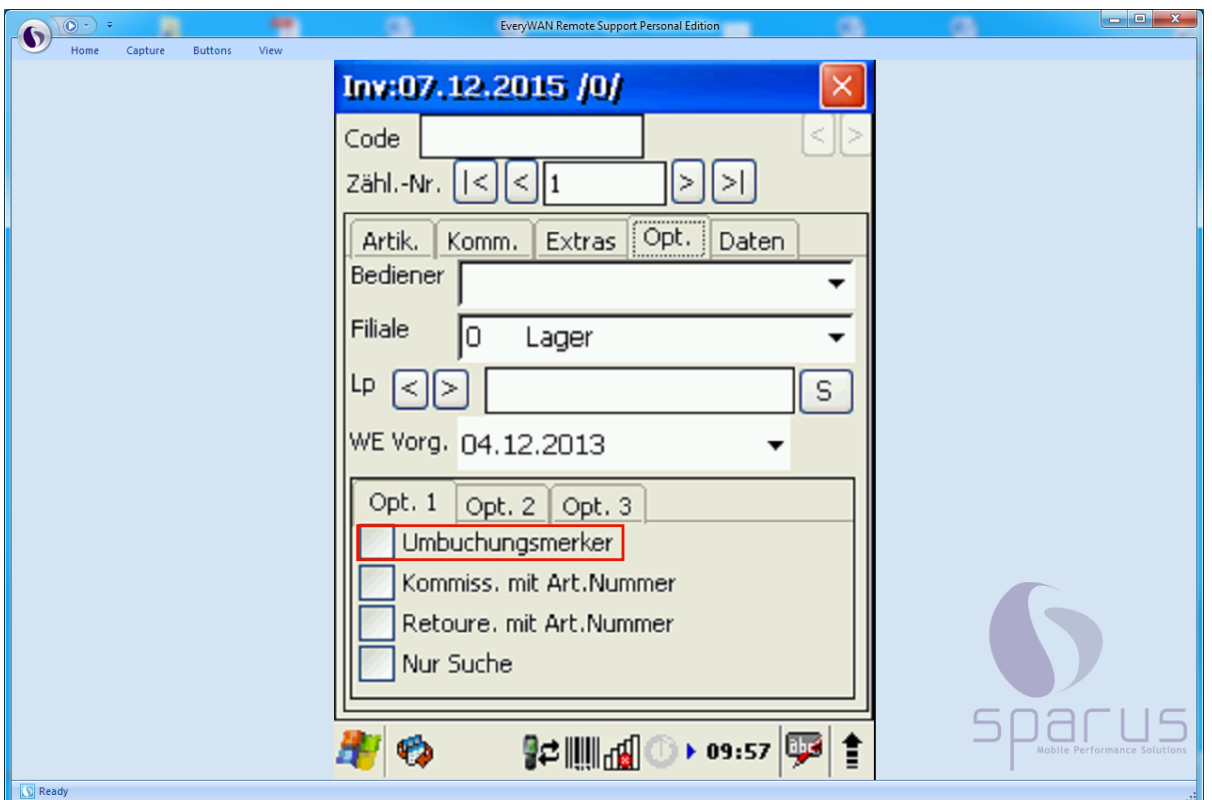

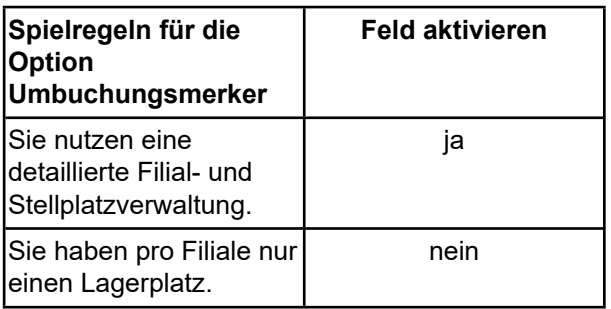

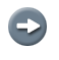

#### **Umbuchungsmerker:**

Wird die Option gesetzt, erhält ein Artikel automatisch einen Umbuchungsmerker, wenn die voreingestellte Filiale und/oder der Lagerplatz nicht mit den Daten der Inventurdatei übereinstimmen. Dieser Umbuchungsmerker wird dann später im MÖBELPILOT dazu verwendet, die Bestände "automatisch" an den gescannten Platz umzubuchen.

Beispiel: Klicken Sie auf **. Umbuchungsmerker** 

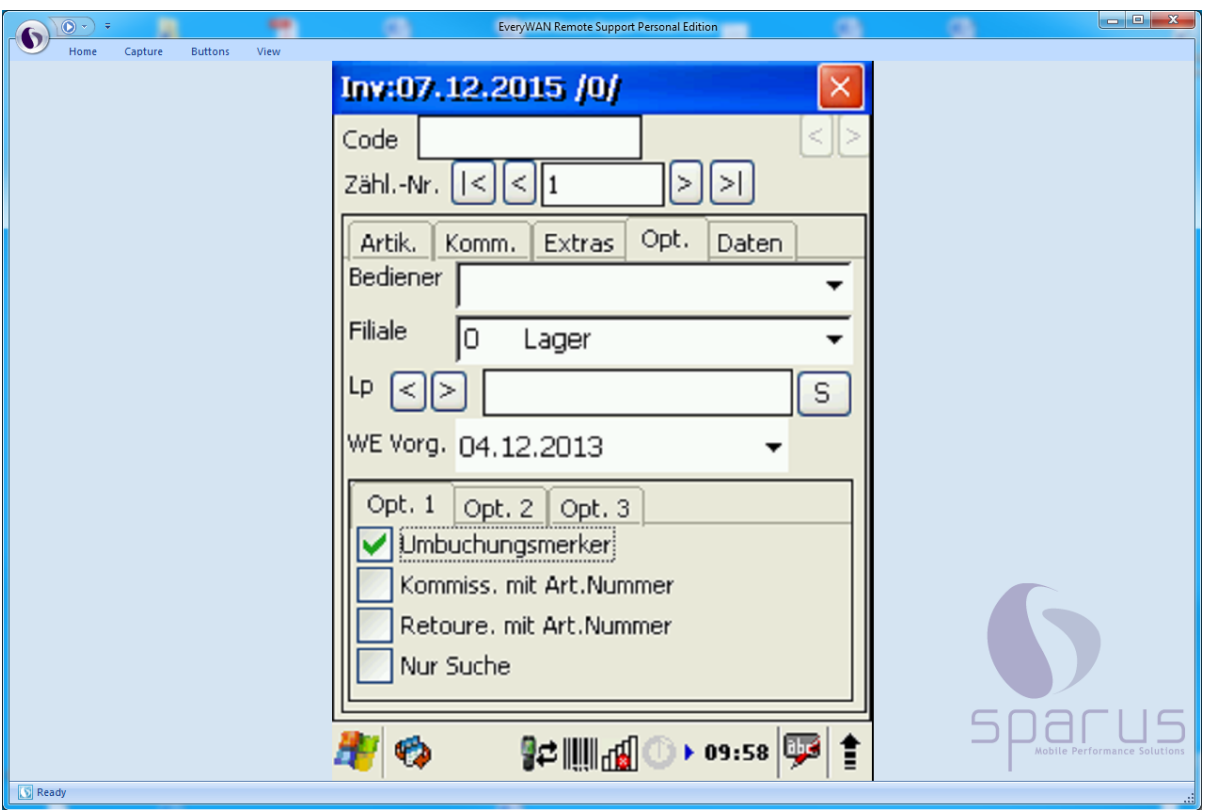

Ansicht

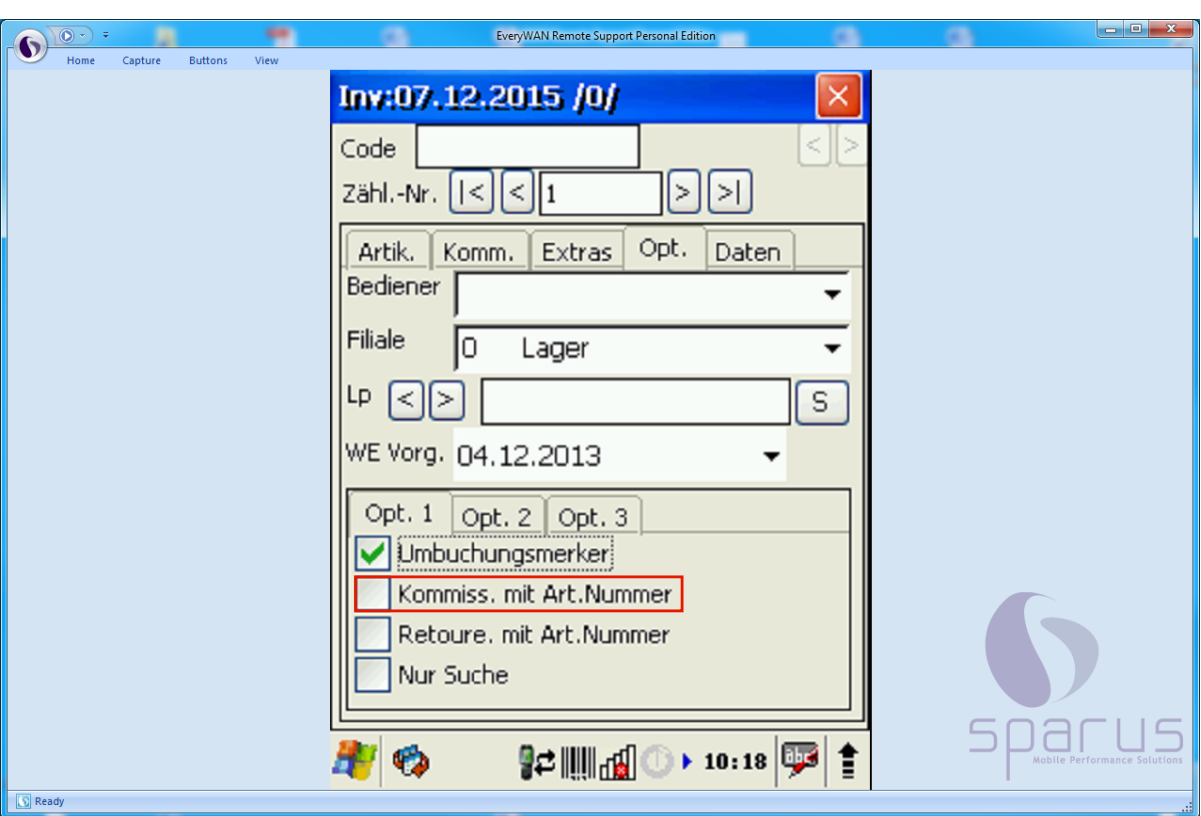

**Kommission mit Artikel-Nummer**

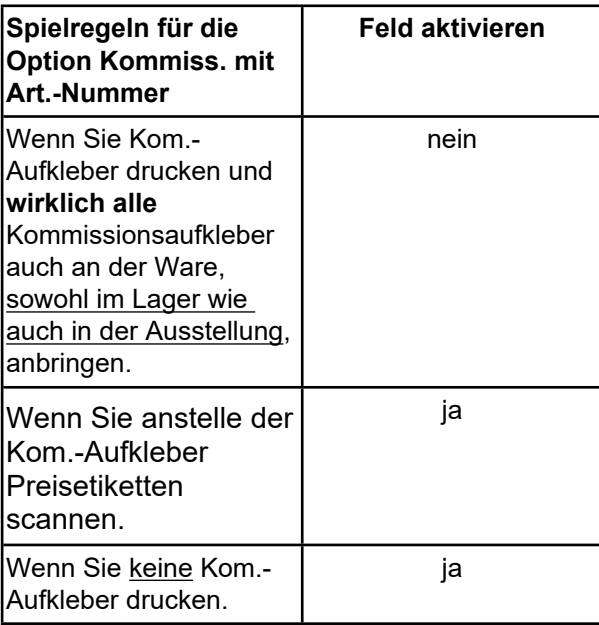

Beispiel: Klicken Sie auf .

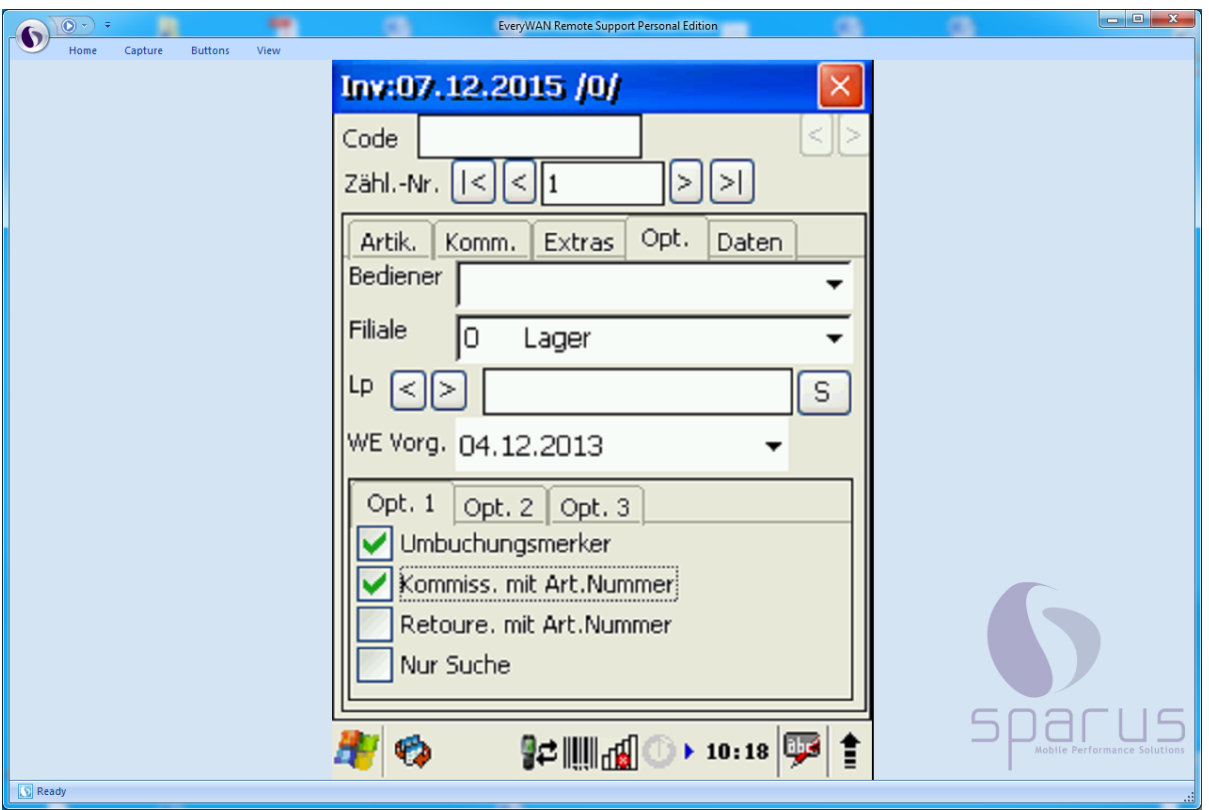

Ansicht

#### **Retoure mit Artikel-Nummer**

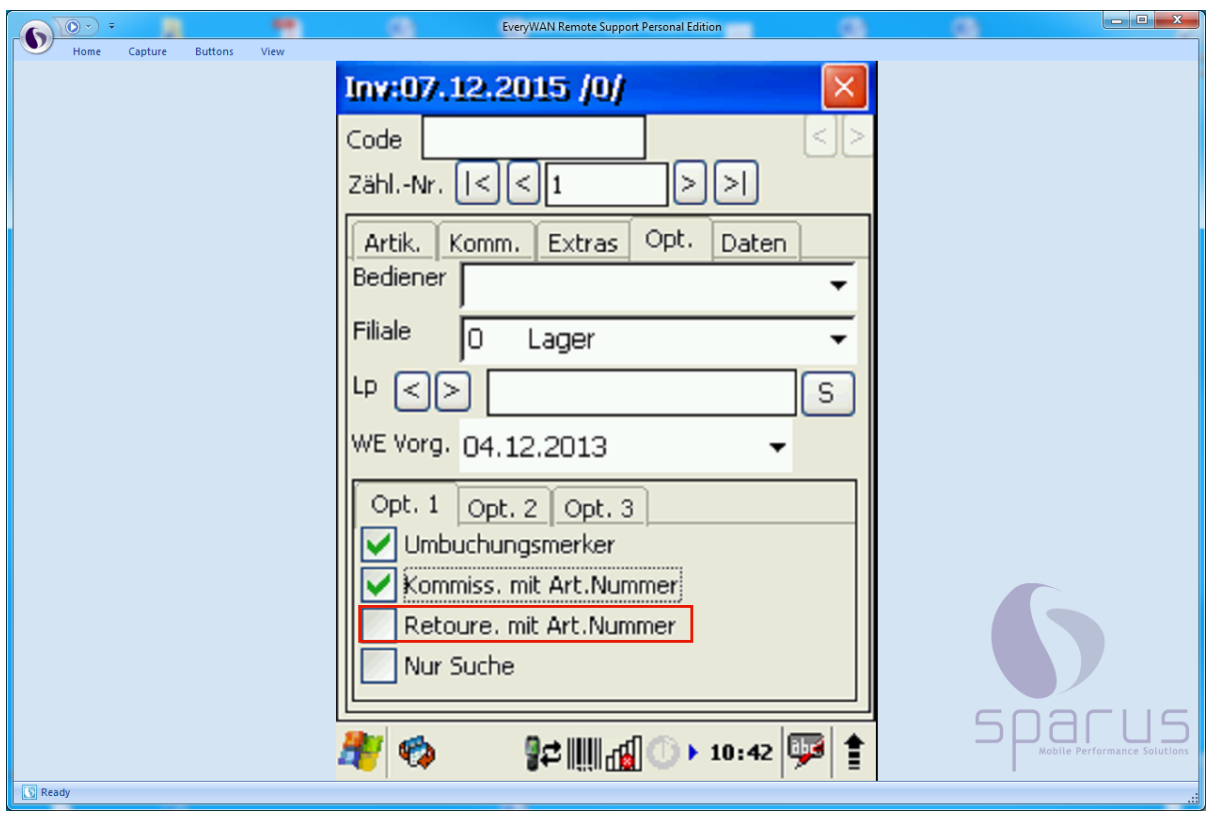

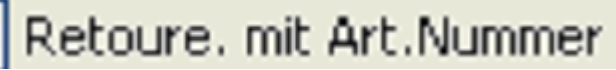

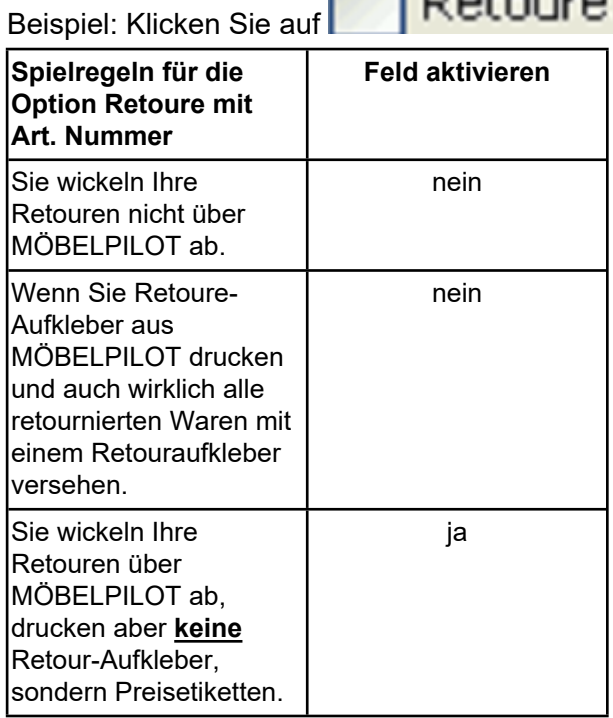

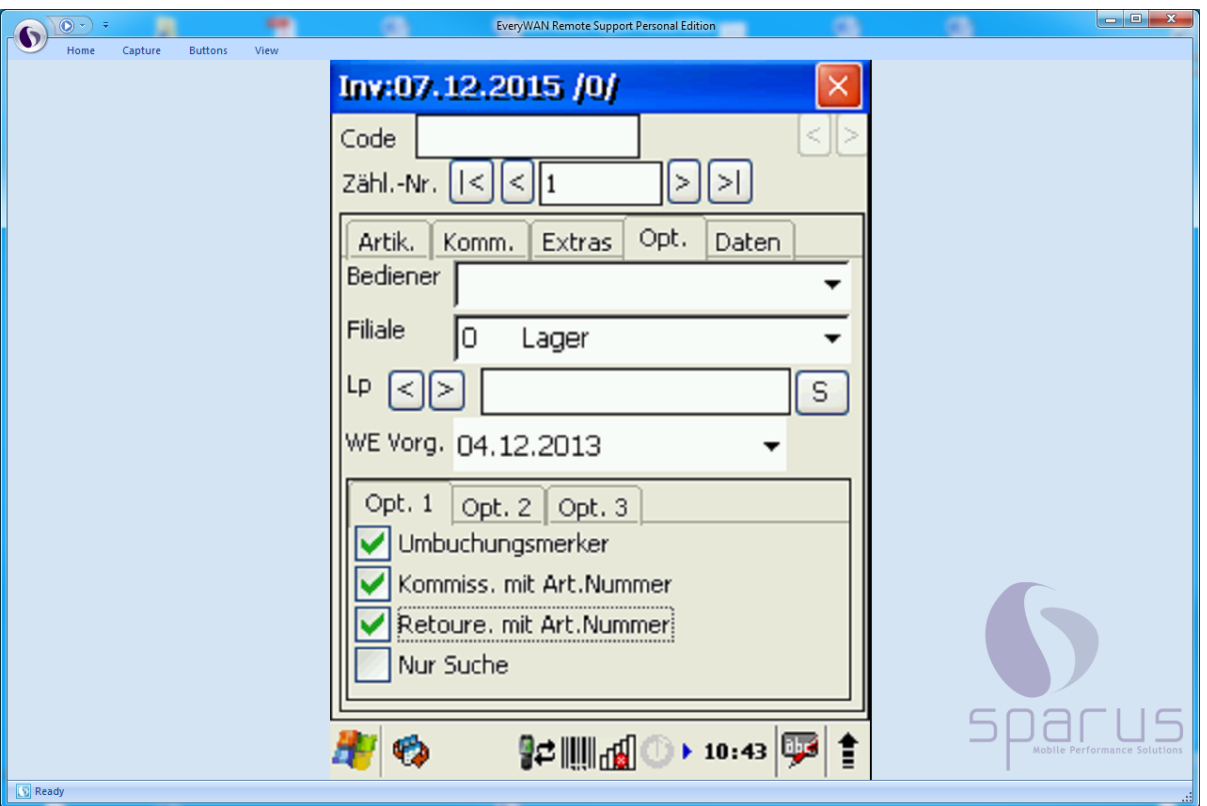

#### Ansicht

 $\mathbf{A}$ 

#### **Nur Suche**

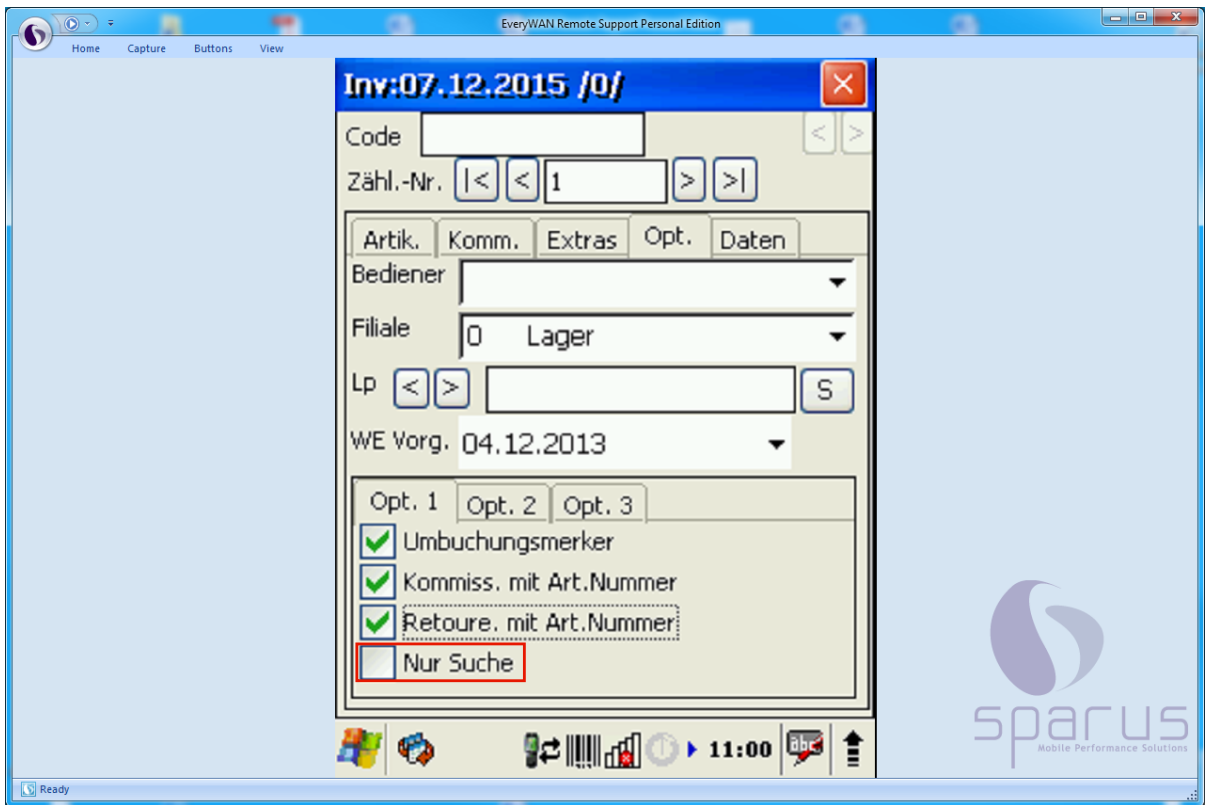

Die Option dient ausschließlich zur Beauskunftung. Der Artikel kann gescannt werden, gibt aber nur die Inventurzählnummer, sowie die Artikel bzw. Kommissiondaten der Inventurdatei zurück. Eine Bearbeitung der Daten ist nicht möglich.

## **Formularreiter: Option 2**

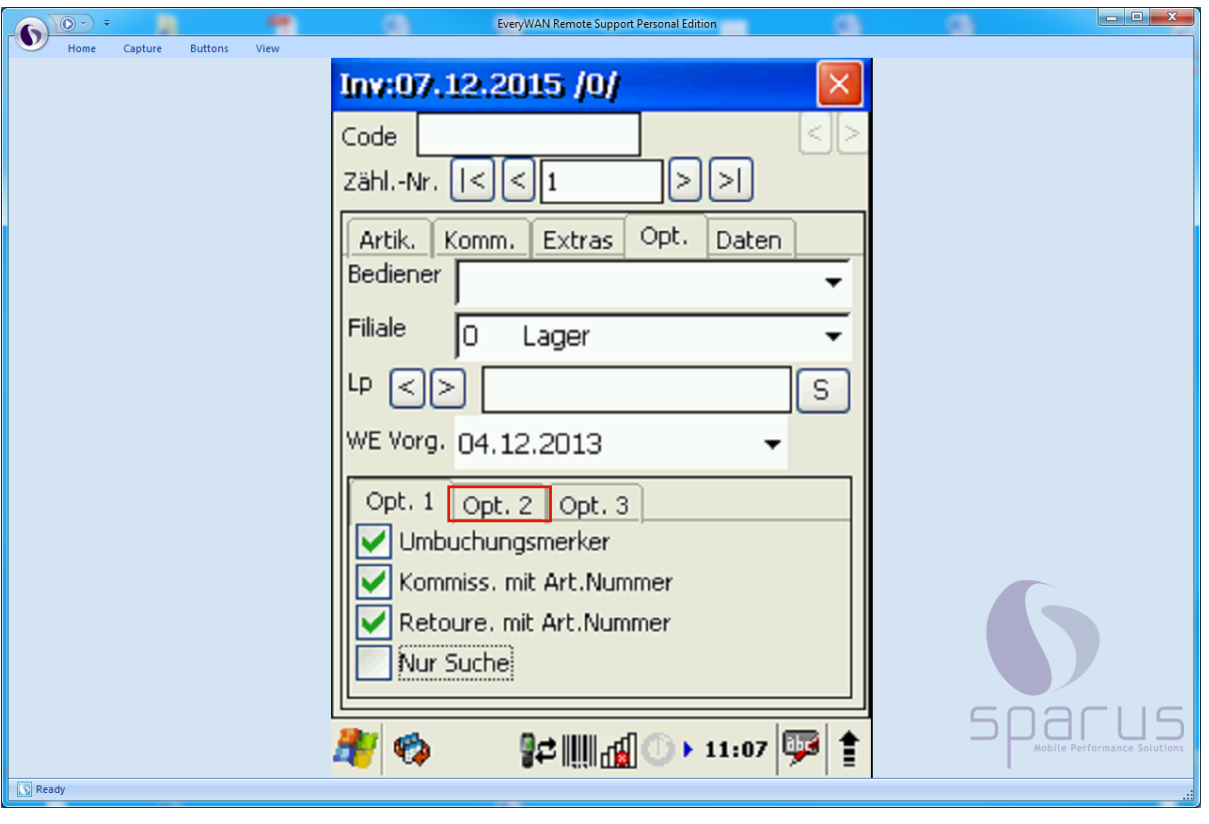

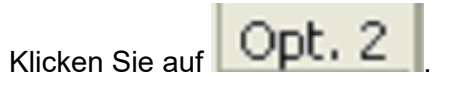

### **Weitere Einstellungen**

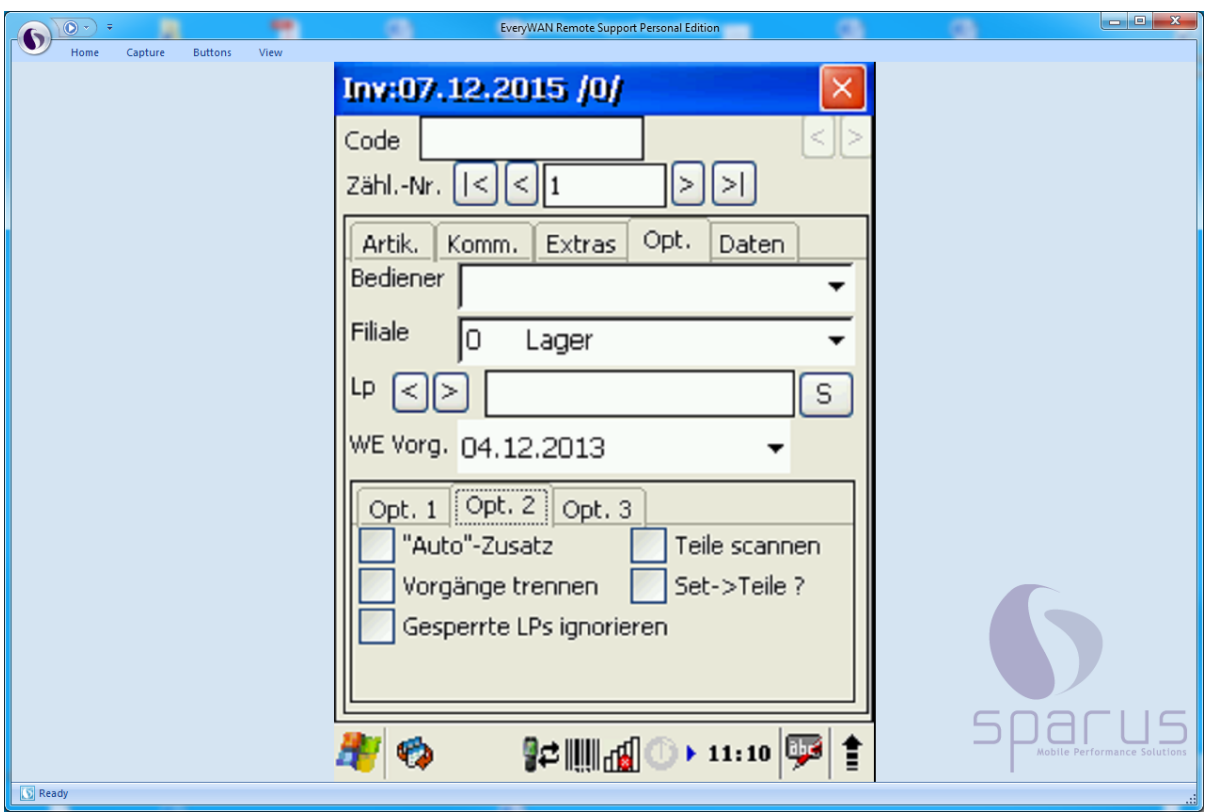

#### Ansicht

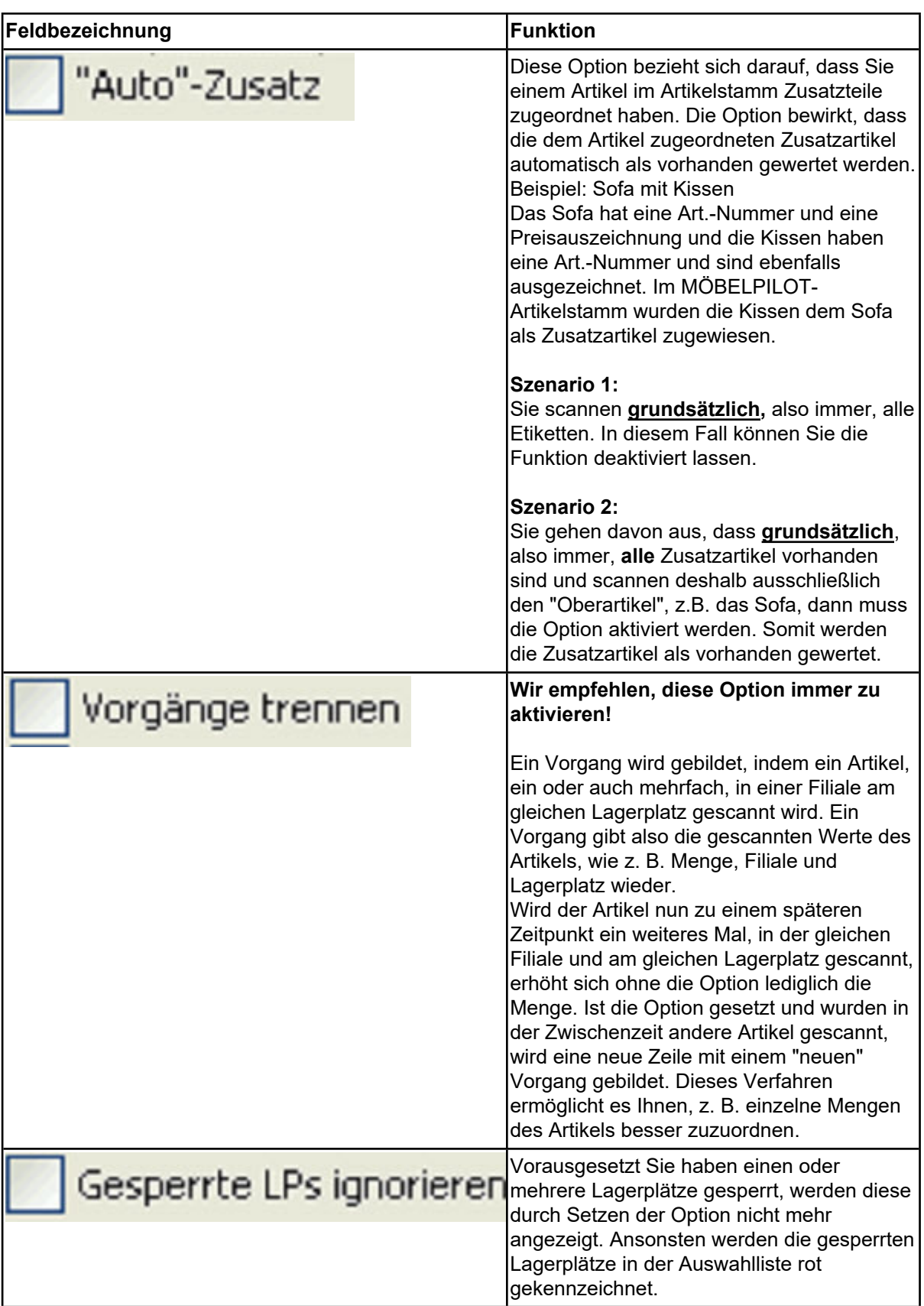

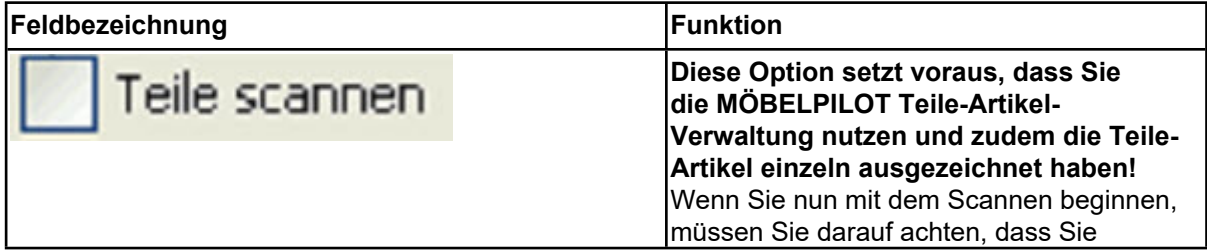

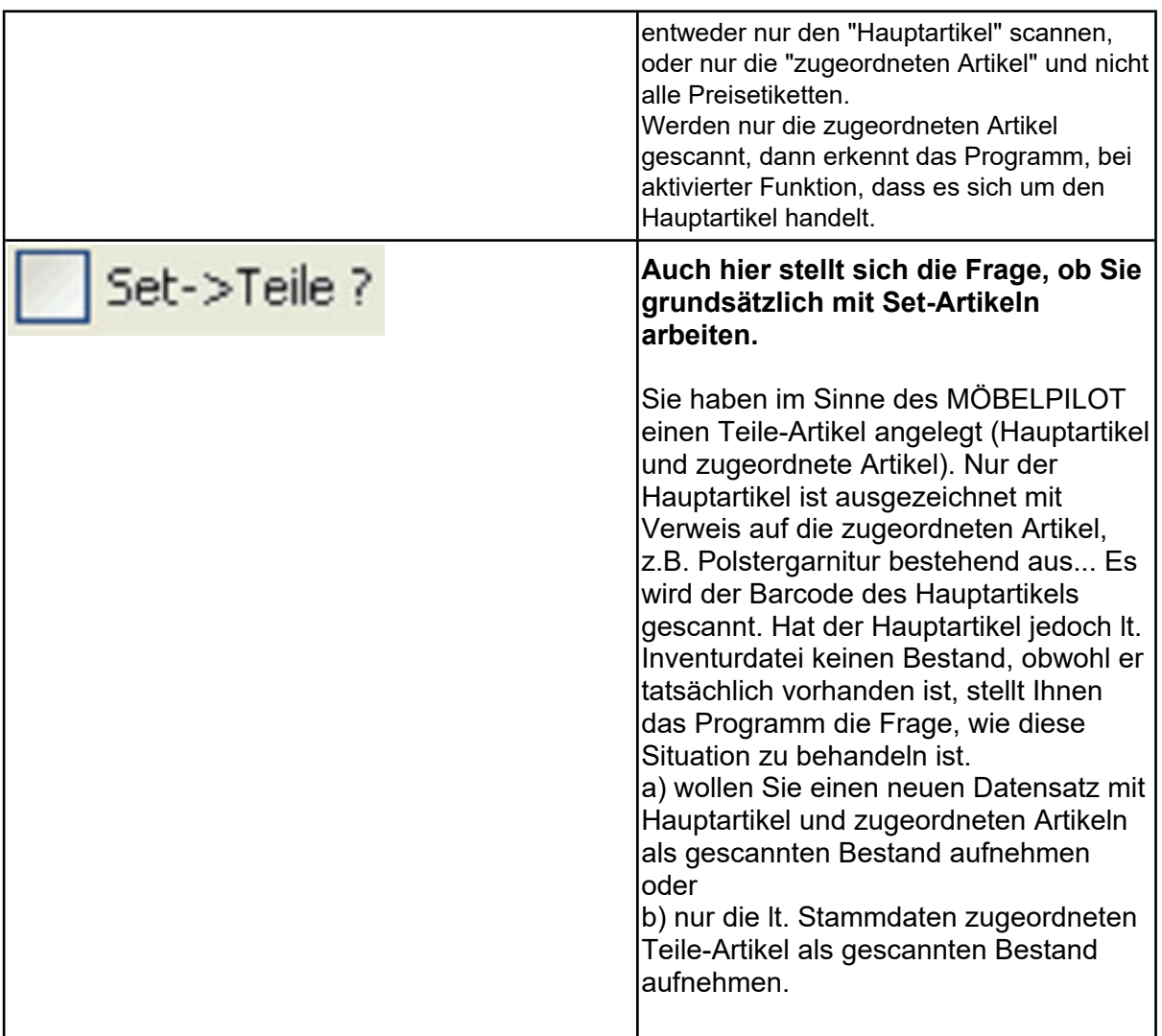

 $\bigodot$ 

### **Formularreiter: Option 3**

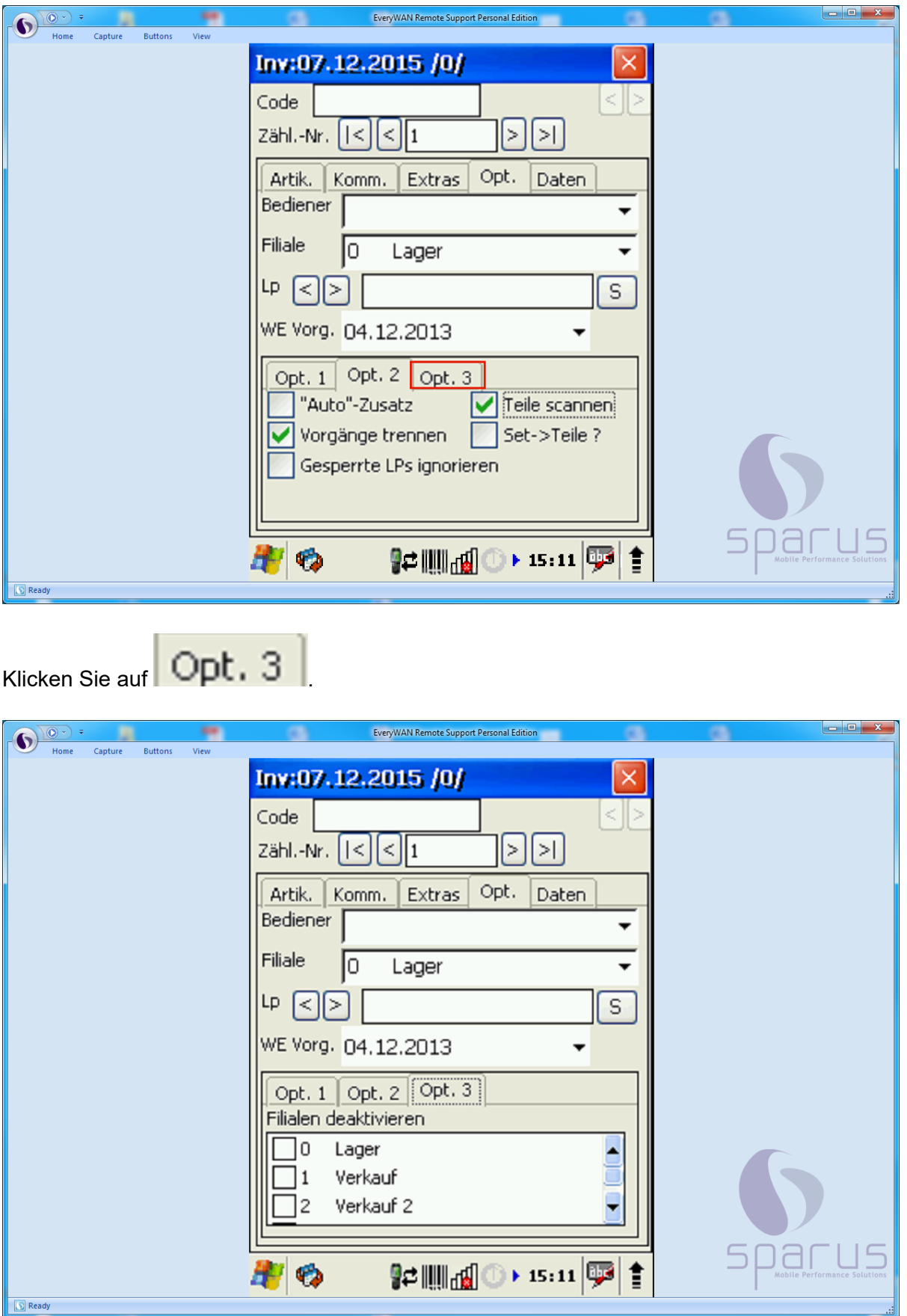

Hier besteht die Möglichkeit, einzelne Filialen während der Aufnahme zu deaktivieren. Wir empfehlen Ihnen mit dieser Option zu arbeiten, wenn Sie über räumlich getrennte Filialen verfügen. Dadurch können die ausgewählten Filialen nicht gescannt und bearbeitet werden.

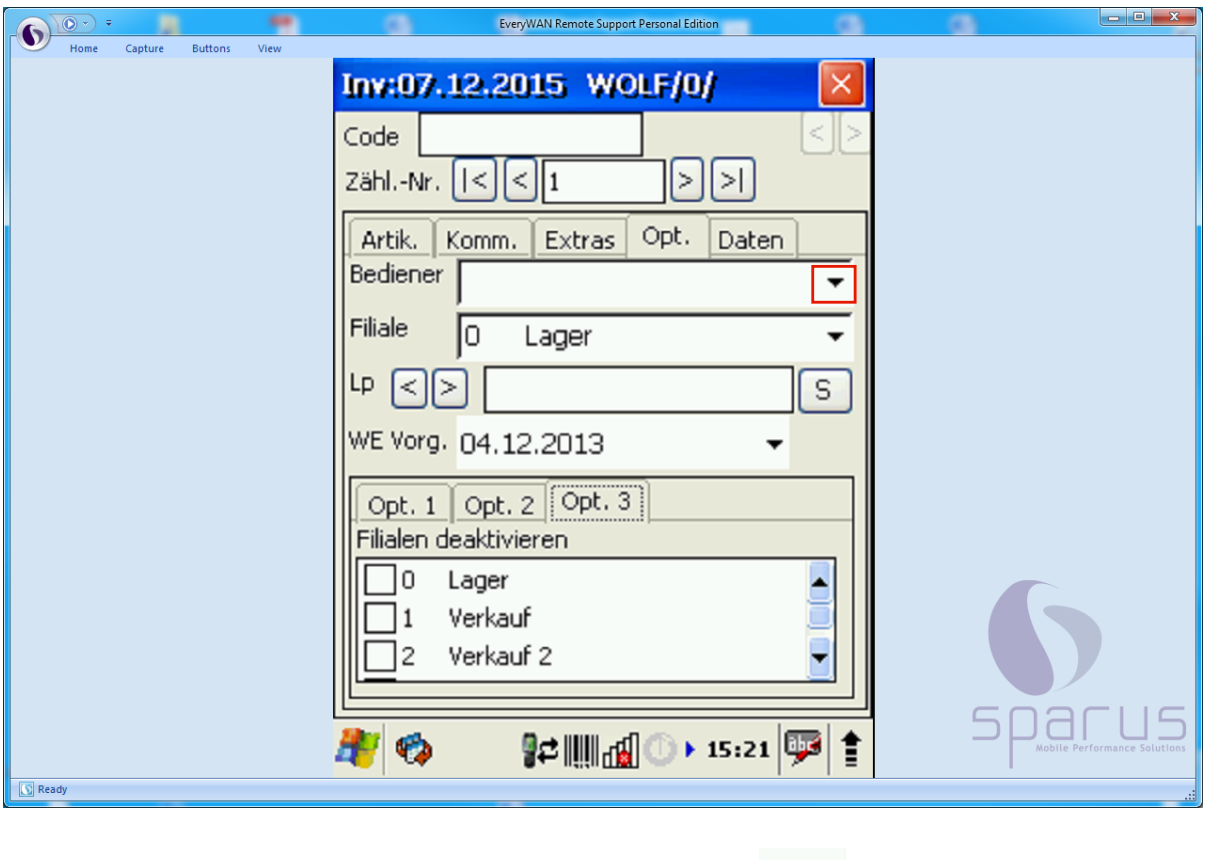

**Vorgaben für Bediener, Filiale und Lagerplatz einpflegen**

Klicken Sie im Auswahlfeld **Bediener** auf die Schaltfläche .

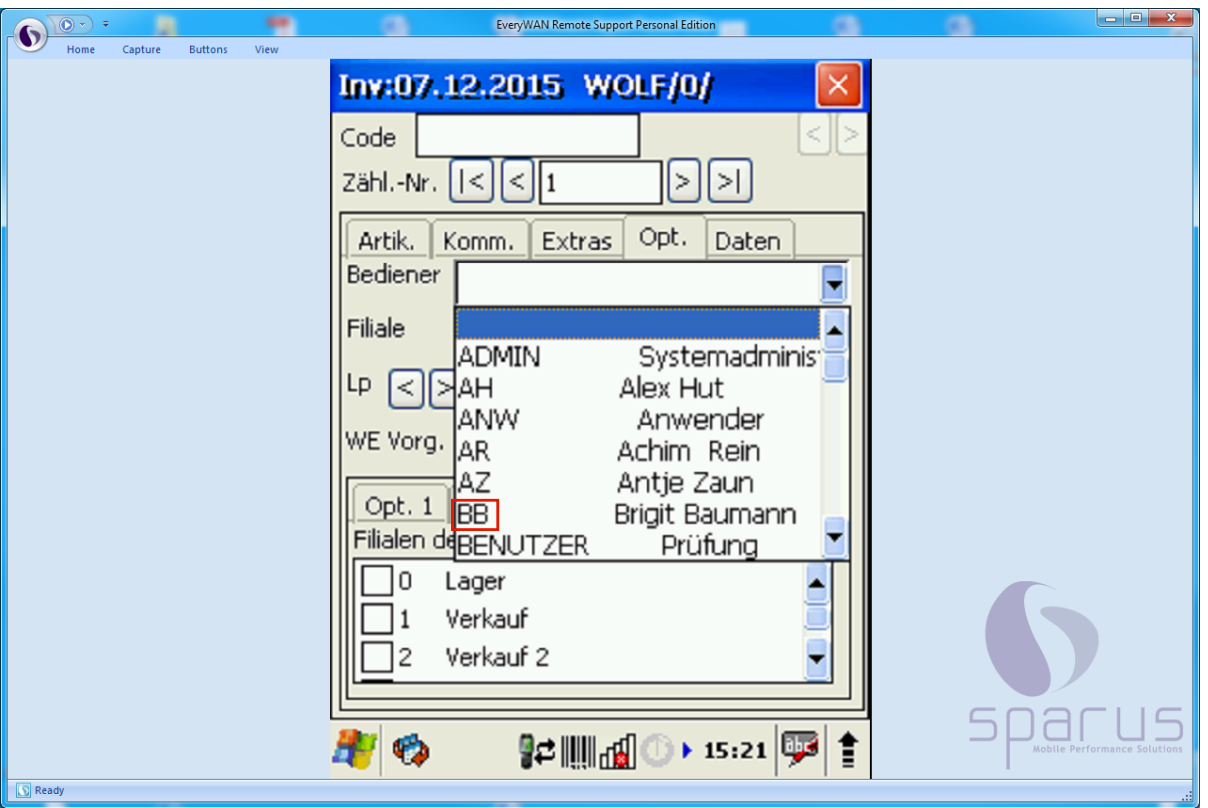

 $\bigodot$ In dem Auswahlfenster werden Ihnen nun alle im MÖBELPILOT angelegten Benutzer angezeigt. Bitte wählen Sie den entsprechenden Benutzer aus.

Beispiel: Klicken Sie auf die Auswahl **BB** 

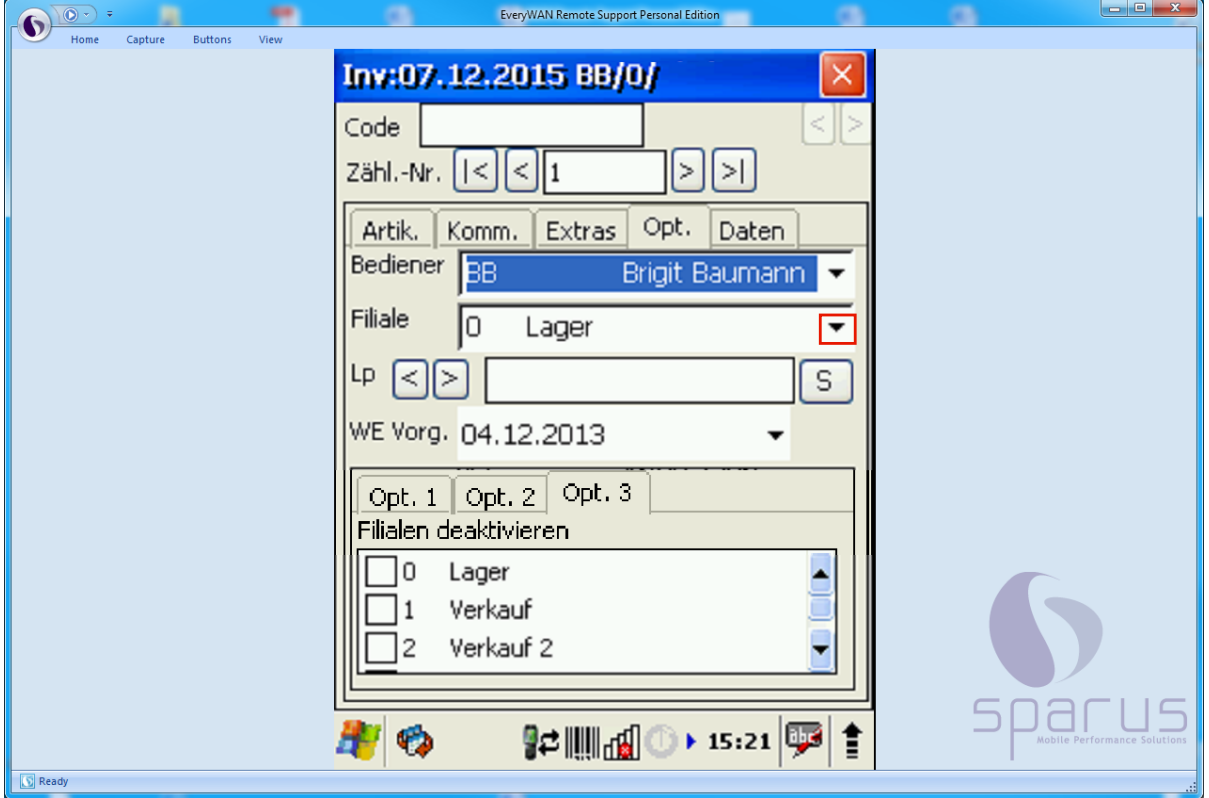

Klicken Sie im Auswahlfeld **Filiale** auf die Schaltfläche .

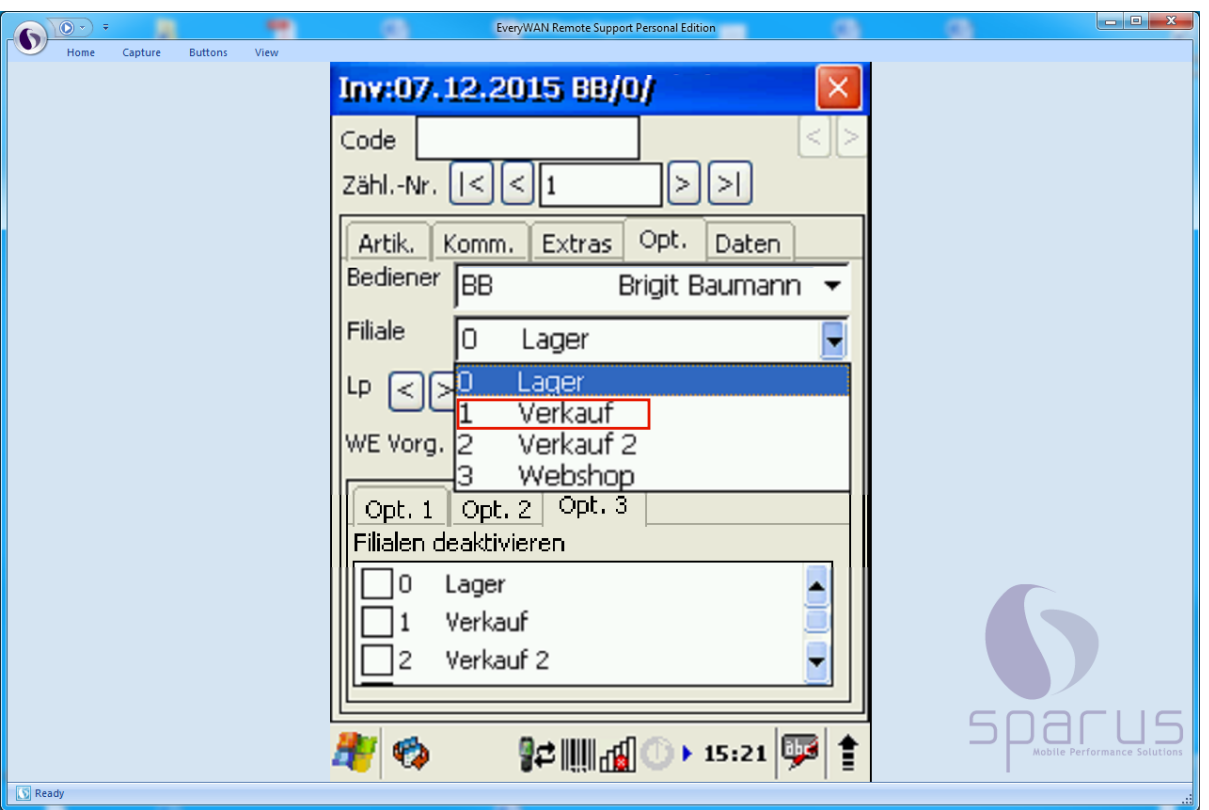

 $\bigodot$ 

Legen Sie im Auswahlfenster fest, in welcher Filiale Sie die Bestandsaufnahme durchführen.

Beispiel: Klicken Sie auf 1 Verkauf

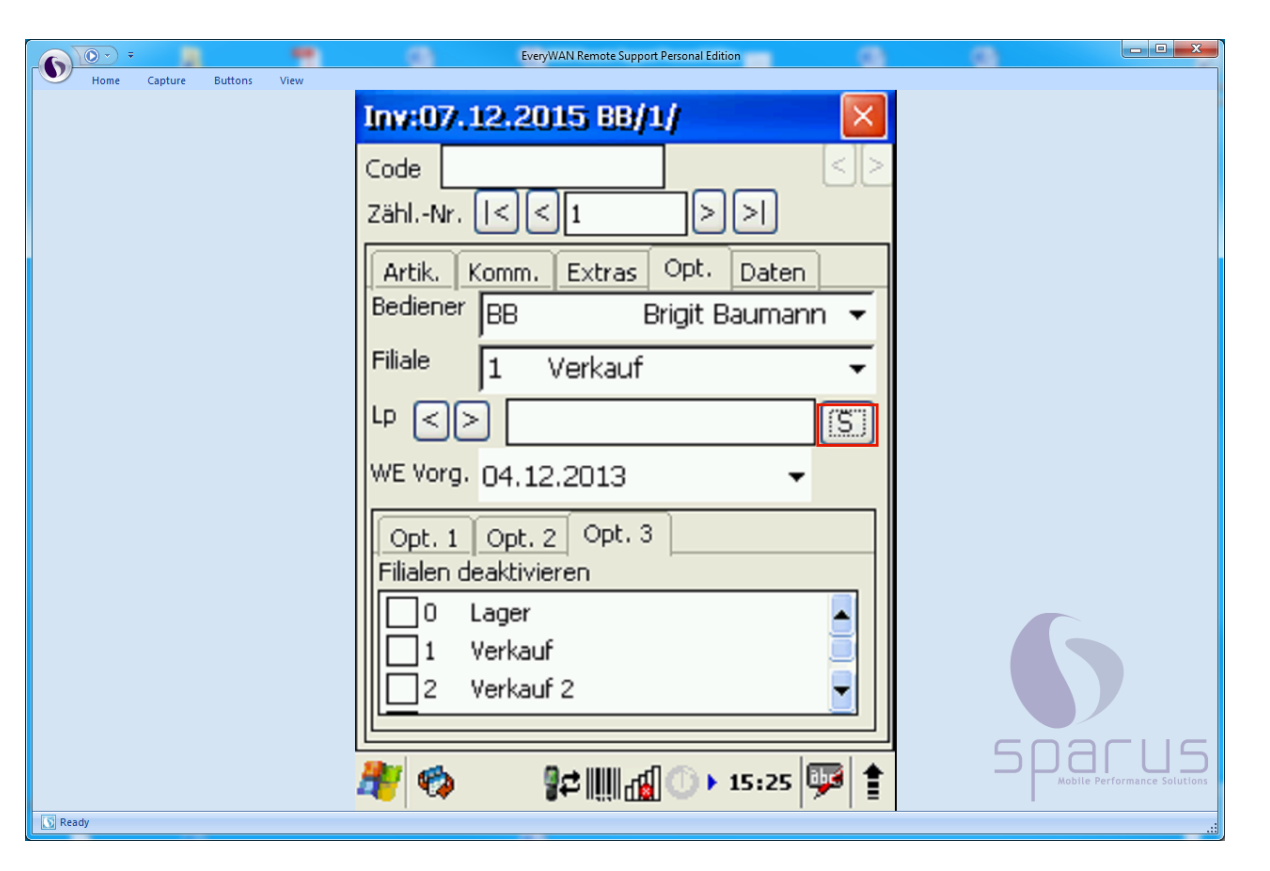

Klicken Sie in der Zeile **Lp** (Lagerplatz) auf die Schaltfläche $\begin{bmatrix} 1 & 1 \\ 1 & 2 \\ 2 & 1 \\ 3 & 4 \end{bmatrix}$ 

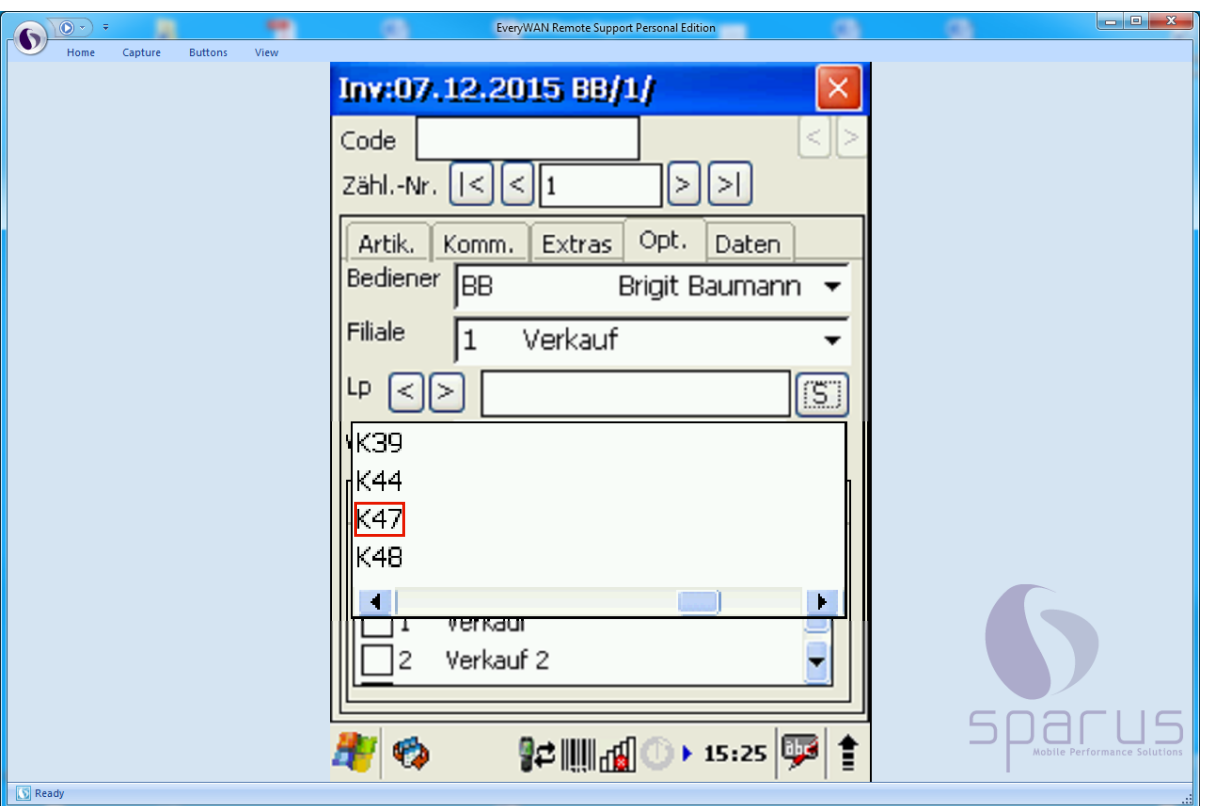

 $\bigodot$ 

Anhand der ausgewählten Filiale zeigt Ihnen MÖBELPILOT nun im Auswahlfenster alle Lagerplätze an, die dieser Filiale zugeordnet sind.

Mithilfe der Buttons **können Sie wahlweise zum vorangegangenen bzw. nächsten** Lagerplatz dieser Filiale wechseln.

Beispiel: Klicken Sie auf  $\rm K47$ 

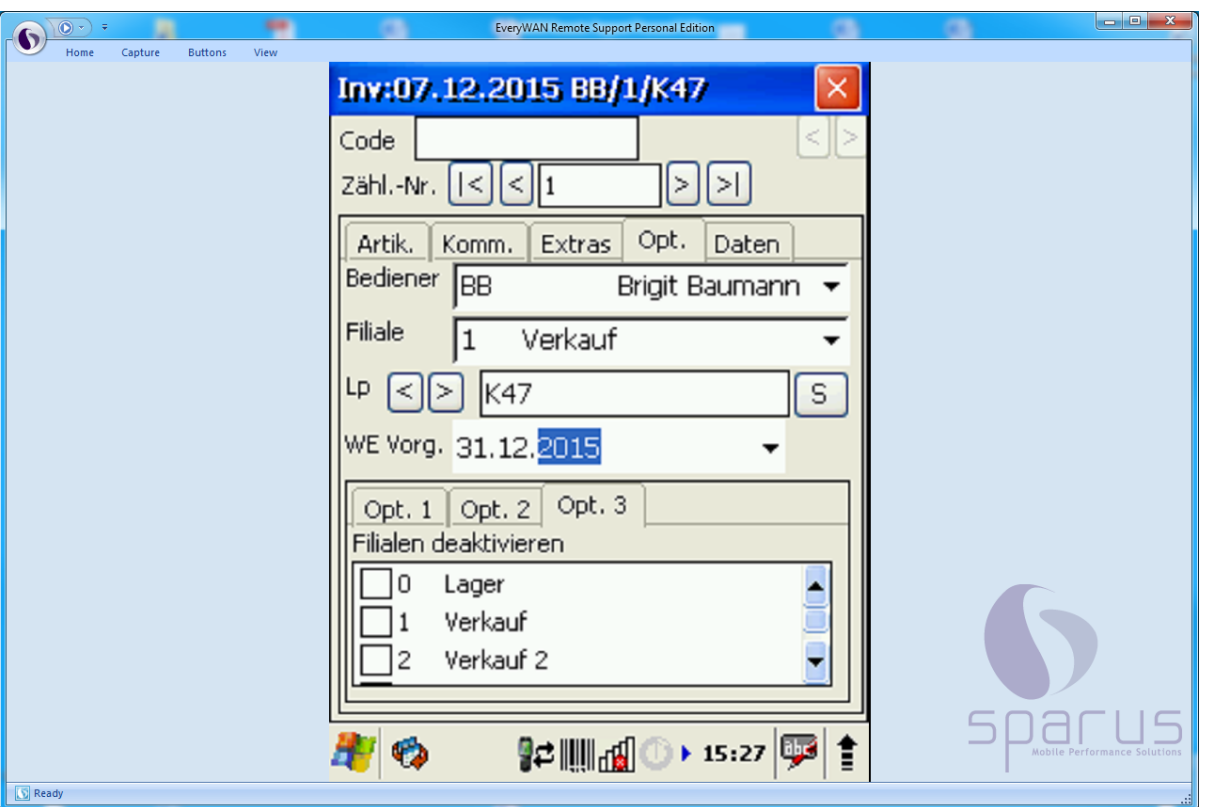

 $\bullet$ 

Im Eingabe- / Auswahlfeld **WE Vorg**. legen Sie fest, welches fiktive Wareneingangsdatum **die neuen mit dem MDE-Gerät erstellten** Inventurdatensätze erhalten sollen. Das betrifft also Artikel, die zwar in den Stammdaten angelegt wurden und so dem System bekannt sind, die aber lt. Inventurdatei keinen Bestand haben, obwohl sie tatsächlich vorhanden sind.